Welcome to the OIC online portal. These instructions will walk you through the steps to log in to file your Annual Report or pay fees due.

Important! Your User ID starts with FIN, not TAX, and has a different password than you had for e-Tax.

# We created this training material on a test site. The actual site may be slightly different.

To get to the web portal, start at the commissioner's web site (<u>www.insurance.wa.gov</u>). Click the *Log in* button.

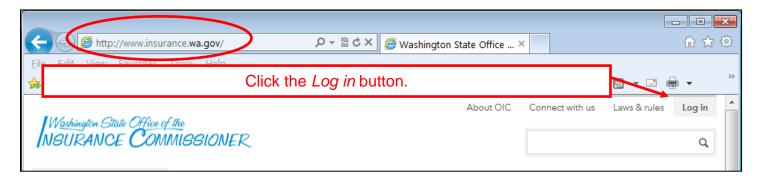

Click the link for the type of organization that you are.

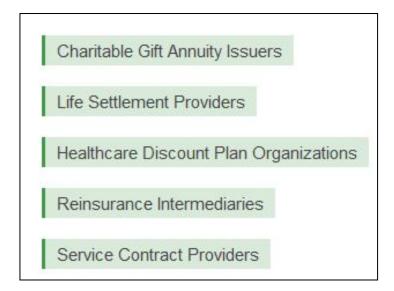

This is what the login screen looks like:

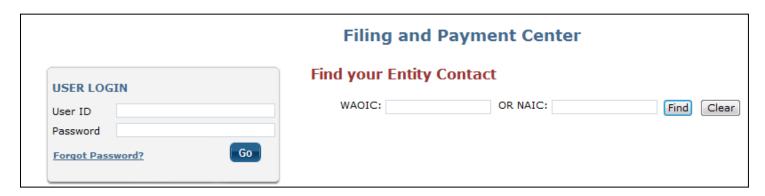

#### **Contact Person**

To find out who your primary Financial Statement contact person is (as listed in the OIC records), you can type in your WAOIC number and then click the *Find* button.

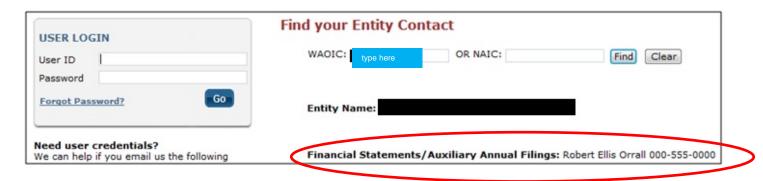

# Logging In

Your User ID starts with FIN. Enter your User ID and password, and then click the Go button.

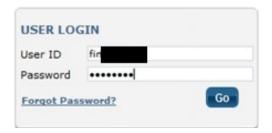

If you don't have the email that the OIC sent with your FIN password, please use the Forgot Password process discussed next.

If you are a secondary user and forgot your User ID, please contact the primary contact person at your organization.

#### **Passwords**

If you forget the password, or if the primary contact person has left, but **you have access** to their email account, you can use the *Forgot Password* link to get a temporary password **sent to the email address in our records**.

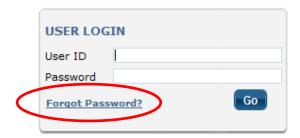

If you don't have access to the primary contact person email account, or you get an error message indicating that the email address doesn't match, you must contact us at <a href="mailto:CompanySupervisionFilings@oic.wa.gov">CompanySupervisionFilings@oic.wa.gov</a> with the new information. After we update the email address in our records, you can then use the *Forgot Password* link to have a temporary password emailed to the new address.

When you login with a temporary password, you must immediately change the password. Enter a new password that meets the criteria and click the *Submit* button.

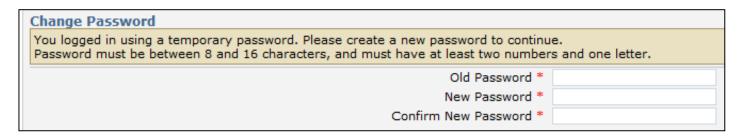

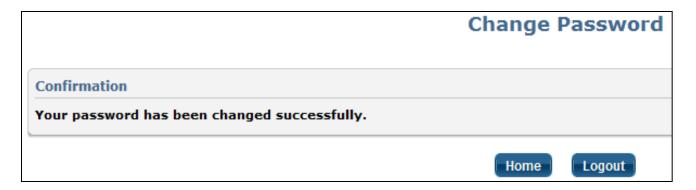

After changing the password, click the *Home* button.

### **Home Screen**

This is what the main part of the home screen looks like:

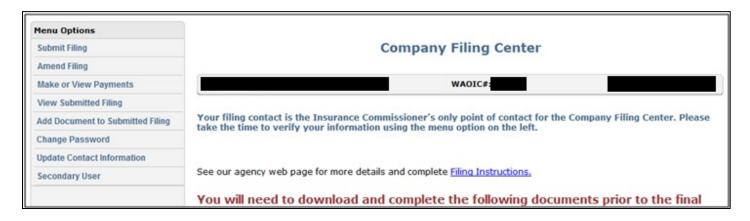

Please see our separate instructions for the menu options.